# Set up a Connection in Basic Mode for Jira Onpremise

Last Modified on 03/18/2024 9:57 am EDT

**Note**: Before you set up a Connection in Basic mode ensure that you don't use an older version of Exalate.

Connections in Basic mode have a set of **Sync Rules**, generated by Exalate. You can sync a basic set of issue fields: summary, description, comments, attachments, and issue types.

Note that issue types are mirrored: tasks are synced as tasks, improvements as improvements, and so on. For example, when you sync epic Exalate creates either an issue with the default issue type, if the default issue type is set in the project configuration, or **Task** if not set. This also applies to any other issue type that is not found on the destination side.

All comments are synced as public comments.

Note: You cannot modify Sync Rules in Basic Mode.

If you want to edit/delete Sync Rules, you can upgrade the connection to Visual Mode or Script Mode.

### Initiate a Connection in Basic Mode from Jira On-premise

**Note:** It doesn't matter which side you start initiating the Connection from. The Exalate UI remains the same.

1. Navigate to the **Connections** tab in the Exalate console.

Click **Settings**  $\rightarrow$  **Apps** & click **Connections** under the **Exalate** menu.

| 💠 Jira Software 👘 🕫          | shboards v Projects v Issues v Boards v Plans v Create                           |                                       | 🚽 🀔 😧 🗘               | (  |
|------------------------------|----------------------------------------------------------------------------------|---------------------------------------|-----------------------|----|
| Administration               | 9. Search Jira admin                                                             |                                       | JIRA ADMINISTRATION   | ٦  |
| Administration               | < Search Sina admini                                                             |                                       | Applications          | es |
|                              |                                                                                  |                                       | Projects              |    |
| Applications Projects Issues | Manage apps User management Latest upgrade report System                         |                                       | Issues                |    |
| ATLASSIAN MARKETPLACE        |                                                                                  |                                       | Manage apps           |    |
| Find new apps                |                                                                                  |                                       | User management       |    |
|                              |                                                                                  |                                       | Latest upgrade report |    |
| Manage apps                  | Connections                                                                      |                                       | System                |    |
| EXALATE                      | Connection defines synchronization behavior, including communication details, sy |                                       |                       | _  |
| Getting Started              | rules, and scope.                                                                | mc Initiate connection Accept invitat | ion 🛛 📿               |    |
| General Settings             |                                                                                  |                                       |                       |    |
| Connections                  |                                                                                  |                                       |                       |    |
| Errors                       | Connection Entities under syn                                                    | c Last sync Status                    |                       |    |
| Bulk Connect                 |                                                                                  |                                       |                       |    |

2. Click Initiate connection.

| Connections                                                                                             |                     |                   |          |
|----------------------------------------------------------------------------------------------------|---------------------|-------------------|----------|
| Connection defines synchronization behavior, including communication details, sync rules,<br>and scope. | Initiate connection | Accept invitation | <b>c</b> |

3. Enter the **Destination Instance URL**.

The **Destination Instance URL** is the link to the instance you want to set up a connection with. You can directly enter the link of that instance or the **Exalate URL** from the **General Settings** tab in the Exalate admin panel.

| $\ensuremath{\textbf{Note}}$ : If you enter the URL of your own instance here, | Exalate determines it's a local |
|--------------------------------------------------------------------------------|---------------------------------|
| connection between 2 projects within your instance.                            |                                 |

|                          | initiate c | onnection |                      |
|--------------------------|------------|-----------|----------------------|
| Destination instance URL |            |           | l don't have a URL 💙 |
|                          |            |           |                      |
|                          |            |           |                      |
|                          |            |           |                      |
|                          |            |           |                      |

Exalate suggests available Configuration Modes based on the destination instance.

- 4. Select **Basic**.
- 5. Click Next.
- 6. Select a project where you would like to sync entities received from the destination side.

| Ini                                                      | tiate connection                       |                             | ×     |
|----------------------------------------------------------|----------------------------------------|-----------------------------|-------|
| elect a project for the incoming sync                    |                                        |                             |       |
| xalate generates default sync rules to synchronize basic | issue fields. By default the following | issue data will be synchron | ized: |
| ummary, description, comments, attachments and issue     | types.                                 |                             |       |
| lease select the project where you want to create iss    | ues, received from the other side*     |                             |       |
| Select Project                                           | ~                                      |                             |       |
|                                                          |                                        |                             |       |
|                                                          |                                        |                             |       |
|                                                          |                                        |                             |       |
|                                                          |                                        |                             |       |
|                                                          |                                        |                             |       |
|                                                          |                                        |                             |       |
|                                                          |                                        |                             |       |
|                                                          |                                        |                             |       |
|                                                          |                                        |                             |       |

7. Click Next.

8. Confirm if you have admin access to the destination instance.

Further steps are different if you have or don't have admin access to the destination instance.

- Select **Yes, I have admin access** if you have admin access to the destination instance. You are redirected to the destination instance to establish a connection.
- Select No, I don't have admin access if you don't have admin access to the destination instance. You generate an invitation for the destination instance admin so they could establish a connection on their end.

| onnection                                                                                                    |
|----------------------------------------------------------------------------------------------------|
| <ul> <li>No, I don't have admin access</li> <li>You will generate an invitation and send it to the destination instance admin to establish the connection</li> </ul> |
| connection                                                                                                    |
|                                                                                                    |
|                                                                                                    |

### Steps for: Yes, I have Admin Access

Click Yes, I have admin access & Initiate the connection.

**Note**: You will be required to verify access on the destination instance. After that, complete the following steps on the destination instance.

9. Select the project or repository where you want to sync entities.

**Note:** Selecting the project or repository is not applicable to all platforms. In this case, the Connection is established after the previous step.

|                         | Accept invitation ×                                                                                                    |  |
|-------------------------|----------------------------------------------------------------------------------------------------|--|
|                         | Select a project for the incoming sync<br>After accepting an invitation for a Basic mode connection, Exalate will be able to sync basic issue fields. The sync rules cannot be<br>updated. Exalate will sync the following issue data: summary, description, comments, and attachments.<br>Issue types are mirrored. This means that tasks will be synced as tasks, bugs as bugs, and improvements as improvements. If an<br>issue type is not included in the basic set, it will be synced as a task. |  |
|                         | Please select the project where you want to create entities, received from the other side.*                                                                                                    |  |
|                         | Select Project                                                                                                    |  |
|                         |                                                                                                    |  |
|                         | Previous Confirm                                                                                                    |  |
| 10. Click <b>Confir</b> | <b>m</b> .                                                                                                    |  |
| The Connection          | has been set up.                                                                                                    |  |
|                         | Exalate ×                                                                                                    |  |
|                         | Connection established successfully ✓<br>Sync your first issue to see how it works.                                                                                                    |  |
|                         | Please enter an issue key from the project <b>Test (TEST)</b> to proceed                                                                                                    |  |

Exalate

No, I don't have Admin Access

Click No, I have admin access & Initiate the connection.

9. Click Copy invitation code.

You can send the invitation code to the destination instance admin.

| On the "company B" side, you (or their application administrator) need to Accept the<br>Invitation.<br>Use the following invitation code:<br>Copy invitation code | Initiate connection                               | × |
|----------------------------------------------------------------------------------------------------|---------------------------------------------------|---|
|                                                                                                    | Invitation.<br>Use the following invitation code: |   |

#### 10. Click Done.

**Note**: The following steps must be completed on the destination instance.

11. Click on **Accept Invitation** under the **Connections** tab in the Exalate Admin Console in the destination instance and Paste the invitation code.

|        | 1ZpdGF0aW9uU2VjcmV0ljoiNUI2SnpGckZHZGhqZlNrVGlQb1NKN3pablp0clV3MWUiLCJpbnZpdGVkSW5zdGFuY2VVaWQiC          |
|--------|----------------------------------------------------------------------------------------------------|
|        | DYwYmE2Yy0xNTg5LTQxNDUtYTk2MS03MGlzNWUyMjgzZjQiLCJub2RISW5mbyl6eyJuYW1lljoibmFib28iLCJiYXNIVXJsljoiaH     |
|        | VI6Ly9qY2xvdWRub2RILWxxZ2Ytb3Zzei14c250LXFicmEuZXhhbGF0ZS5jbG91ZCIsImIzc3VIVHJhY2tlcIVybCl6Imh0dHBzOi8v   |
|        | 28uYXRsYXNzaWFuLm5ldClsIm5vZGVUeXBIIjoiSkISQV9DTE9VRClsImIzc3VIVHJhY2tlcIZlcnNpb24iOil3LjAuMClsIm5vZGVB   |
|        | ZXJzaW9uljoiNy4wLjAiLCJub2RlVmVyc2lvbil6ljUuMy4zliwiZXhhbGF0ZVBsdWdpblZlcnNpb24iOil1LjMuMylslm1pbkh1Yk9ia |
| ,      | INWZXJzaW9uljoiMS4yLjAiLCJtYXhldWJPYmplY3RzVmVyc2lvbil6ljEuMTQuMClsIm1pblJlc3RWZXJzaW9uljoiMS4wLjAiLCJtY  |
|        | (N0VmVyc2lvbil6ljUuMi4wliwicG9sbE9ubHkiOmZhbHNILCJleGFDb21wVmVyc2lvbil6ljUuMy40liwicmF3RXhhQ29tcFZlcnNp   |
| b24iOi | iI1LjMuNClsImluc3RhbmNIVWlkljoiODdiZWE2MWltYTk2Mi00YjdiLWl1NzUtZjE5MDRiOGU0ZDA3liwiZWRpdG9yljp7ImFkb      |
| WluUF  | JJvb2ZVcmxUZW1wbGF0ZSI6Imh0dHBzOi8vbmFib28uYXRsYXNzaWFuLm5IdC9sb2dpbj9yZWRpcmVjdENvdW50XHUwMD             |
| NkMV:  | x1MDAyNmRlc3QtdXJsXHUwMDNkaHR0cHMIM0EIMkYIMkZuYWJvby5hdGxhc3NpYW4ubmV0JTJGcGx1Z2lucyUyRnNlcn              |

#### 12. Click Next.

13. Select the project where you want to sync issues.

**Note:** Selecting the project is not applicable to all platforms. In this case, the Connection is established after the previous step.

|                         | Accept invitation                                                                                                    | ×       |
|-------------------------|----------------------------------------------------------------------------------------------------|---------|
|                         | Select a project for the incoming sync<br>After accepting an invitation for a Basic mode connection, Exalate will be able to sync basic issue fields. The sync rules can<br>updated. Exalate will sync the following issue data: summary, description, comments, and attachments.<br>Issue types are mirrored. This means that tasks will be synced as tasks, bugs as bugs, and improvements as improvements.<br>issue type is not included in the basic set, it will be synced as task. |         |
|                         | Please select the project where you want to create entities, received from the other side.*                                                                                                    |         |
|                         | Select Project                                                                                                    |         |
|                         |                                                                                                    |         |
|                         |                                                                                                    |         |
|                         |                                                                                                    |         |
|                         | < Previous C                                                                                                    | Confirm |
| 14. Click <b>Confir</b> | m.                                                                                                    |         |
| The Connection          | has been set up.                                                                                                    |         |
|                         | Exalate                                                                                                    | ×       |
|                         | Connection established successfully ✓<br>Sync your first issue to see how it works.                                                                                                    |         |
|                         |                                                                                                    |         |
|                         | Please enter an issue key from the project <b>Test (TEST)</b> to proceed                                                                                                    |         |
|                         |                                                                                                    |         |
|                         |                                                                                                    |         |
|                         |                                                                                                    |         |
|                         |                                                                                                    | Exalate |

## Start Synchronizing

You can sync your first entity in Exalate to see how it works: enter the entity URN on the previous screen and click **Exalate**.

When syncing your first entity, you see the status of your sync. The links to both entities are displayed at the bottom as shown below. You can open them up to see more details.

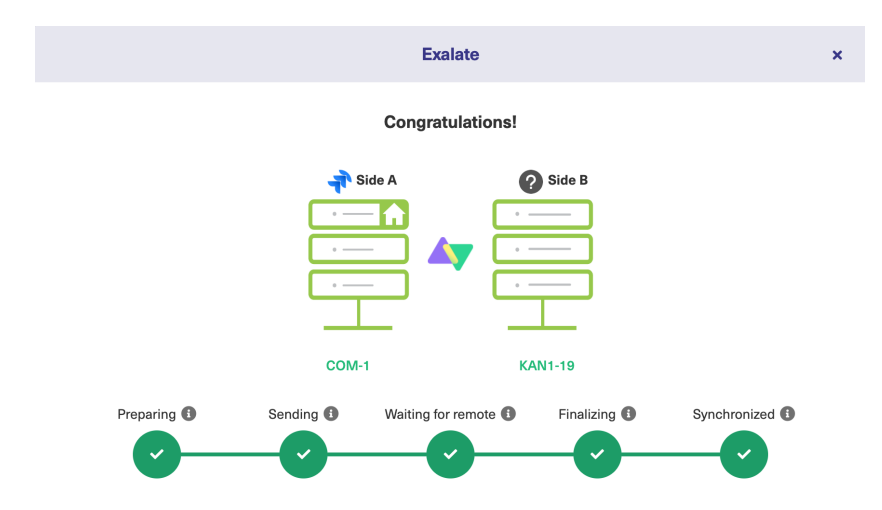

### What's Next?

Next, you can choose to

- sit back and relax while the sync works!
- Manually synchronize entities.
- Connect an entity.
- Sync entities in bulk.
- Create a trigger.

#### ON THIS PAGE

 

 priviewet
 Connection in Basic Mode from Jira On-Abemisks [2]

 Release History [2]
 Start Synchronizing Glossary [2]

 Wth #KeseNextel [2]
 Wth #KeseNextel [2]

 Security [2]
 Pricing and Licensing [2]

 Pricing and Licensing [2]
 Resources

 Academy [2]
 Security [2]

 YouTube Channel [2]
 Ebooks [2]

 Still need help?
 Join our Community [2]

 Visit our Service Desk [2]
 Find a Partner [2]